# **CÓMO OBTENER EL CERTIFICADO ELECTRÓNICO PARA PC**

- Acceder a la página web de la Fábrica Nacional de Moneda y Timbre.

- Pinchar en la parte izquierda, opción **"Persona Física"**, y, después, en la opción **"Obtener Certificado Software"**

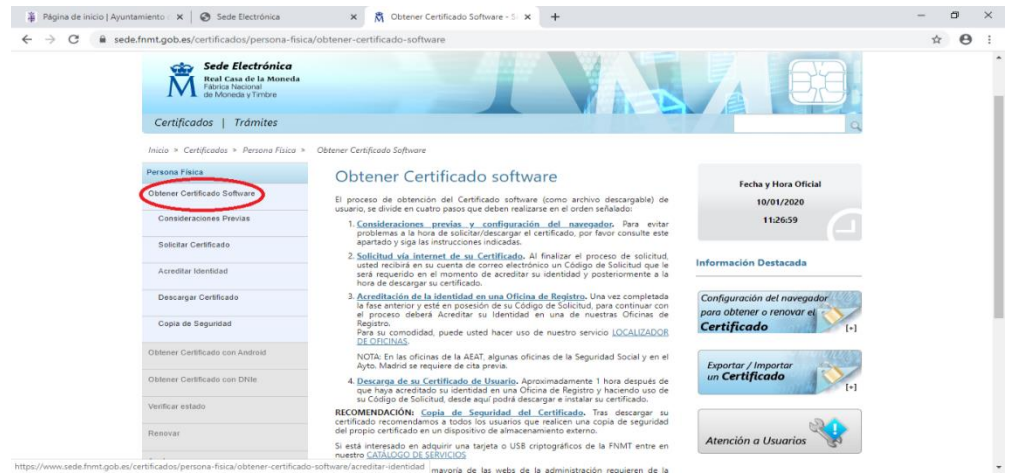

- **Seguir los 4 pasos siguientes** *(sin saltarse ninguno de ellos)*:
	- *1. Consideraciones previas (importantísimas):*
	- o **Obtenga el código** de solicitud en un ordenador lo más cercano posible al lugar y momento de la acreditación (para evitar problemas en la descarga).
	- o **No formatee** el ordenador durante el proceso de solicitud y de descarga del certificado.
	- o Realice **todo el proceso de obtención desde el mismo equipo**, **con el mismo usuario y el mismo navegador.**
	- o **No actualice** el equipo mientras dure el proceso (ni cierre navegador, si está configurado para borrar el historial de exploración al cerrarse).
	- o **Desactive** el antivirus y cortafuegos.
	- o **Compruebe** que el navegador que utiliza está soportado:
		- **■** Internet Explorer.
		- Mozilla Firefox (Mozilla Firefox 69 y superiores no está soportado)
	- o **Instale** el configurador necesario para su navegador.

#### *2. Solicitud de Certificado*

- o **Cumplimente** el formulario de solicitud, que aparece en la parte inferior de esta información *(lea previamente las instrucciones)*
- o **Consulte y acepte** las condiciones.
- o **Envíe** la petición.

# *3. Acreditación de la identidad en Oficina de registro*

Un vez recibido el código en su correo electrónico:

- o **Acuda** personalmente a una Oficina de Registro **para acreditar** su identidad.
- o Para la acreditación debe **llevar**:
	- ➢ Código de solicitud recibido en su cuenta de correo electrónico.
	- ➢ El documento de identidad en vigor:
- o En Torrejón de Ardoz las **Oficinas de Registro** para acreditar la identidad son:
	- Tesorería de la Seguridad Social, en calle Manuel Sandoval, 3 (sin cita previa, pulsando el ticket para "Recaudación").
	- Delegación de la Agencia Tributaria, en Ctra. Loeches, 58 (con cita previa, que puede solicitar a través de: [https://www2.agenciatributaria.gob.es/wlpl/TOCP-MUTE/Identificacion\)](https://www2.agenciatributaria.gob.es/wlpl/TOCP-MUTE/Identificacion).
	- Para otros municipios puede utilizar el siguiente localizador de oficinas: <http://mapaoficinascert.appspot.com/>

### *4. Descarga de su Certificado:*

- o Para **descargar** el certificado use el mismo ordenador, el mismo navegador y el mismo usuario con el que realizó la Solicitud e introduzca los datos requeridos exactamente, tal y como los introdujo entonces.
- o **Complete** los campos.
- o **Consulte y acepte** las condiciones de uso del certificado.
- o **Descargue** los términos y condiciones.
- o **Descargu**e el certificado.

#### **Enlaces de interés:**

- o Página web de la Fábrica Nacional de la Moneda y Timbre:<http://www.fnmt.es/>
- o Formulario de solicitud de certificado: [https://www.sede.fnmt.gob.es/certificados/persona-fisica/obtener-certificado](https://www.sede.fnmt.gob.es/certificados/persona-fisica/obtener-certificado-software/solicitar-certificado)[software/solicitar-certificado](https://www.sede.fnmt.gob.es/certificados/persona-fisica/obtener-certificado-software/solicitar-certificado)
- o Atención al Usuario de la FNMT: [https://www.sede.fnmt.gob.es/soporte](https://www.sede.fnmt.gob.es/soporte-tecnico/atencion-a-usuarios)[tecnico/atencion-a-usuarios](https://www.sede.fnmt.gob.es/soporte-tecnico/atencion-a-usuarios)